群馬県立前橋商業高等学校

校 長 中 村 清 志

欠席等の各種連絡について(お願い)

盛夏の候 保護者の皆様におかれましてはますますご隆盛のこととお喜び申し上げます。また、日頃 より本校の教育活動にご理解・ご協力を賜り感謝申し上げます。

さて、新型コロナウイルス感染症に関しては対策をとりつつ教育活動を継続しているところではあり ますが、その間、欠席連絡等家庭からの電話連絡が非常に多くなっております。学校に連絡したくて も、繋がりづらい状況もあるようです。そこで、欠席等ある場合は保護者の皆様にご登録いただいてい るメール連絡網を活用させていただきます。下記の手順にしたがい入力をお願いします。また、内容に よっては担任から連絡させていただくこともあります。

なお、新型コロナウイルス感染症には入力していただく項目が複数ありますので、漏れのないように 入力をお願いします。あわせて、医療機関にかかった場合は受診結果についても連絡をお願いします。

また、担任と直接電話で相談したいことがあれば、電話連絡はこれまで通りできますので、ご連絡 ください。お手数をおかけいたしますが、よろしくお願いいたします。

記

WEBサイトへのアクセス方法

- ① スマホやパソコンからぐんまスクールネットにアクセスする。
	- (1)右のQRコードを読み取る。
	- (2)URL <https://ctm.gsn.ed.jp/ctm/login.php> へアクセスする。
	- (3)検索サイトで「ぐんまスクールネットメール連絡網」で検索する。

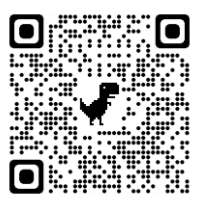

② アクセス後、ログインIDとパスワードを入力してください。 ※ログインID、パスワードは入学当初配付されているものです。不明な場合は生徒を介して学年 の情報担当の先生に問い合わせください。

欠席・遅刻・早退の入力方法(スマホの場合)

○ログアウト

836

生徒数

**.**<br>馬県立前橋商業高等学校さん

「menu」ボタンを選択する。 <br>  $\hat{\Omega}$   $\hat{\mathbf{a}}$  ctm.gsn.ed.jp/ctm/mem  $\hat{\mathbf{b}}$  : 県立前橋商業高等学校

905

登録人数

① ログイン後、画面左上の ②欠席・遅刻・早退届から

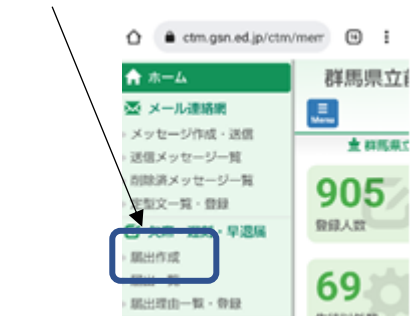

③ 所属、対象者氏名、日付を選択する。 ④理由を選択する。該当する項目 届出内容(欠席・遅刻・早退)を選択する。 がなければ、自由記述にご記入ください。

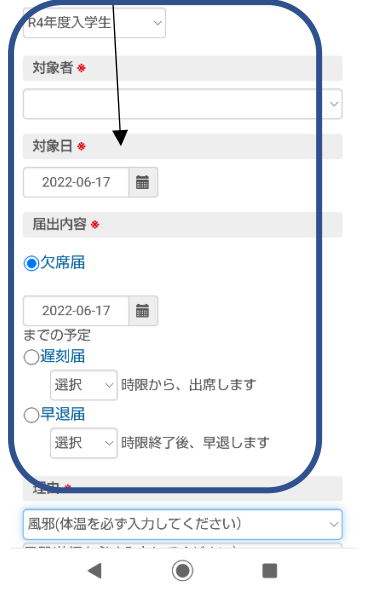

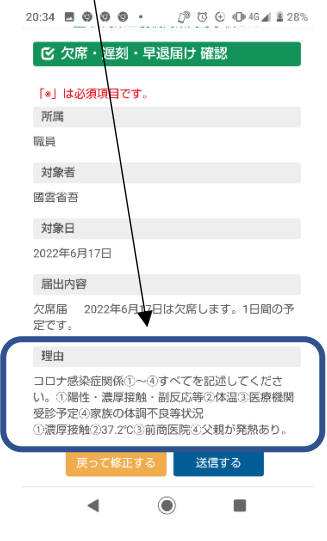

⑤ 送信ボタンを押す。

※いずれの欠席理由にも体温は入力してください。 ※確認のため 8 時 10 分までに入力をお願いします。 ※不明な点は担任から問い合わせの連絡をさせていただくことがあります。